### **La fonction création de logos de Gimp 2.8.2 – 11/06/2013.**

Exemple de création à partir du menu Logos.

Depuis le menu **Fichier** ==> **Créer** ==> **Logos**

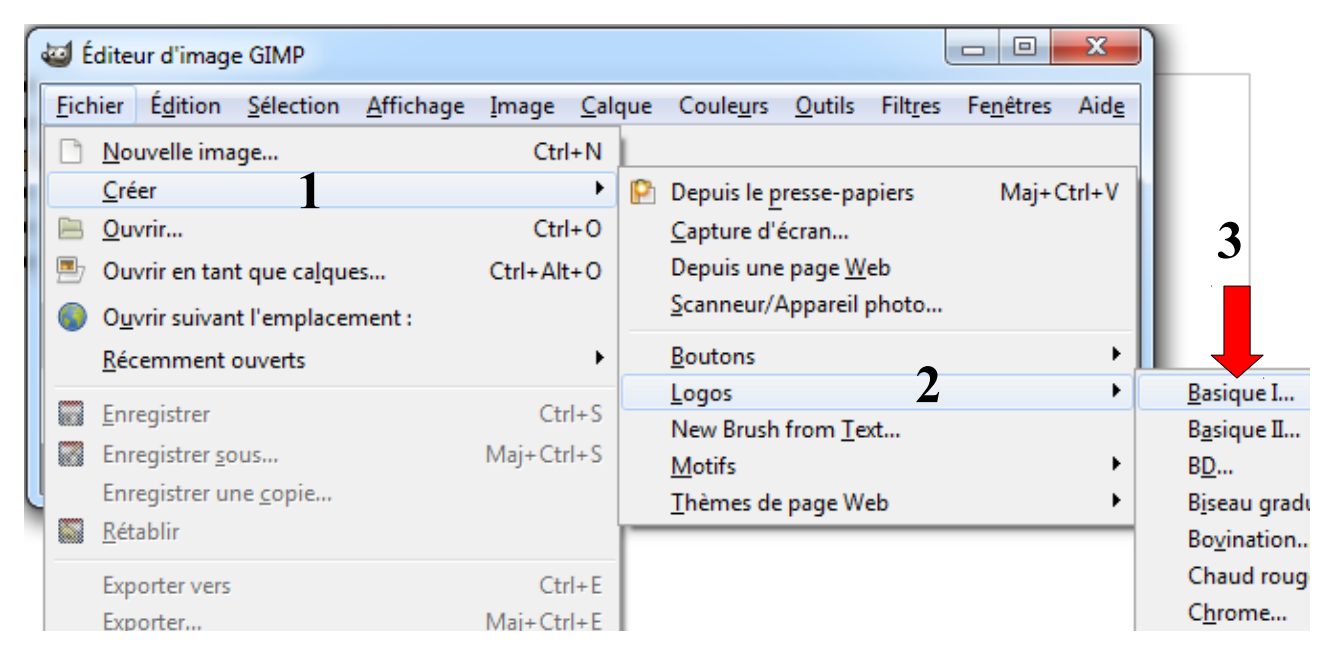

- J'ai cliqué sur **Basique I...**

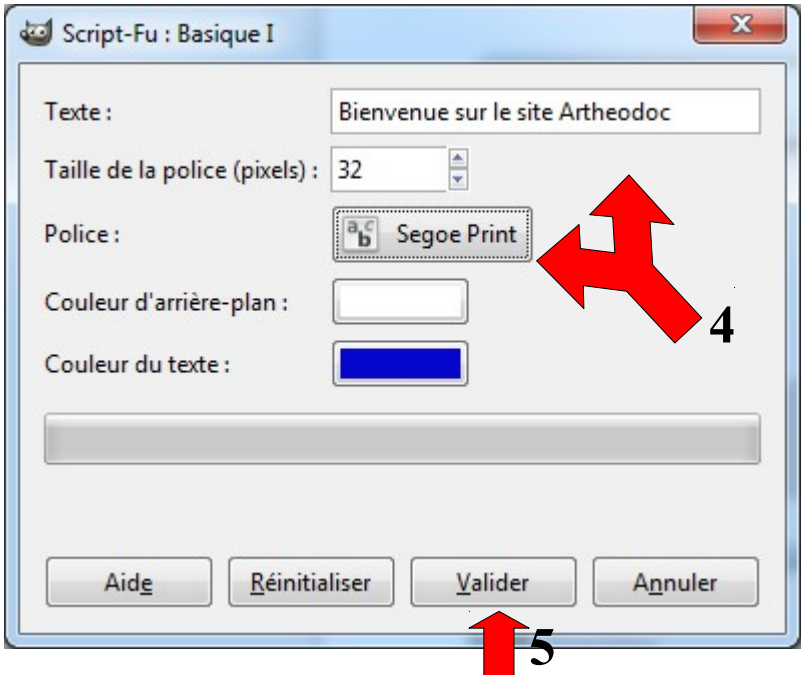

- J'ai modifié le texte, la taille de la police et la police puis **5** - j'ai cliqué sur **[Valider]**.

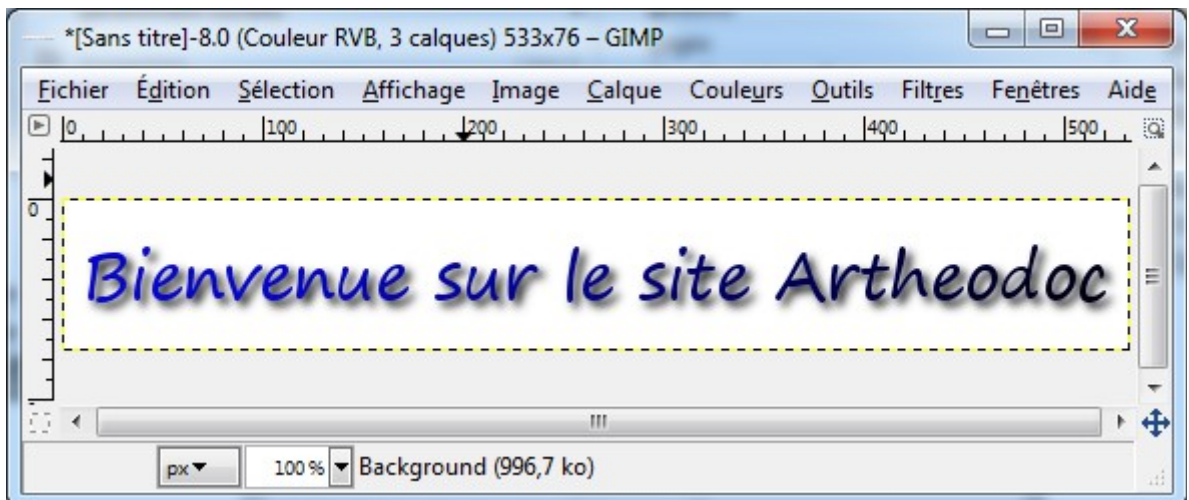

Voila le résultat !

Pour les exemples qui suivent, j'ai utilisé les paramètres suivants :

#### Texte : **Bienvenue sur le site Arthedoc**

Taille de la police (pixels) : **32**

Police : **Segoe Script**

Les possibilités sont nombreuses...

Bienvenue sur le site Artheodoc

Basique I...

Bienvenue sur le site Artheodoc

Basique II...

## Bienvenue sur le site Aftheodoc

BD...

Bienvenue wer le site Arthreedec

### Bienvenue sur le site Artheodoc

Biseau graduel...

Bienvenue sur le site Artheodoc

Bovination...

enue sur le site Artheod

Chaud rougeoyant...

Bienvenue sur le site Artheodoc

Chrome...

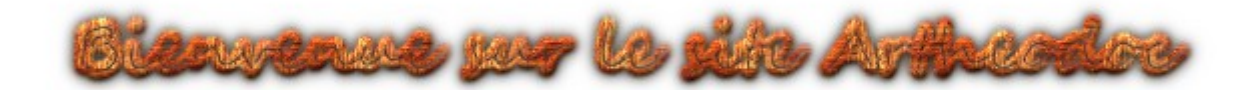

Contour 3D...

enverwe yv le site Artiver

Craie...

 $\mathcal{U}(\mathcal{P})$ 

Cristal...

Buenvenue sur le sote Av Harcoo

Givré...

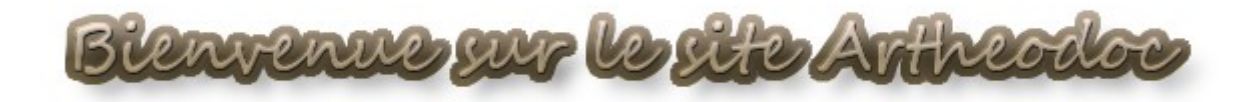

Glacé...

Bienvenue sur le site Artheodor

Gravé...

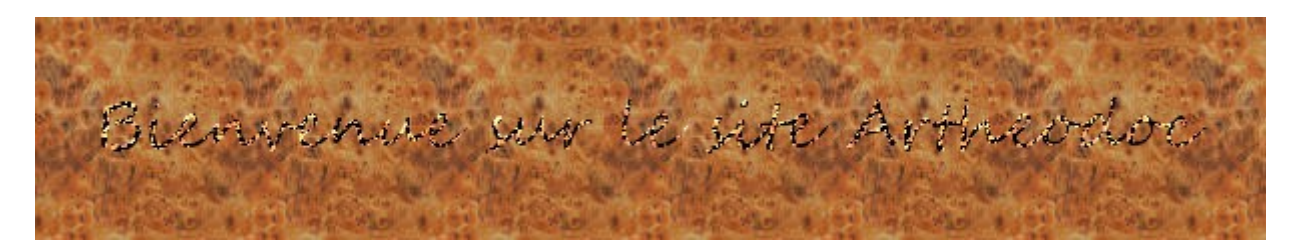

Gravure au burin...

Bienvenue sur le site Artheodoc

Imigre-26...

Buenwenne sur le site Arthreodor

Lueur extérieure...

Bienvenue sur le site Artheodoc

Mélangé...

Bienvenue sur le site Artheodoc BUEMVENULE SUN UE SUTE AVTIVEOGLOC

Mélallique froid...

Bienvenue sur le site Artheodoc

Néon extérieur

Bienvenue sur le site Arthedoc

Néon...

Paysage étoilé...

wenwe you te yik Arthe

SOTA chrome...

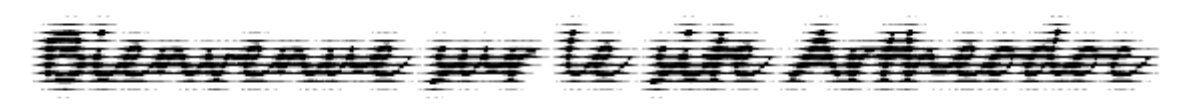

Texte accéléré...

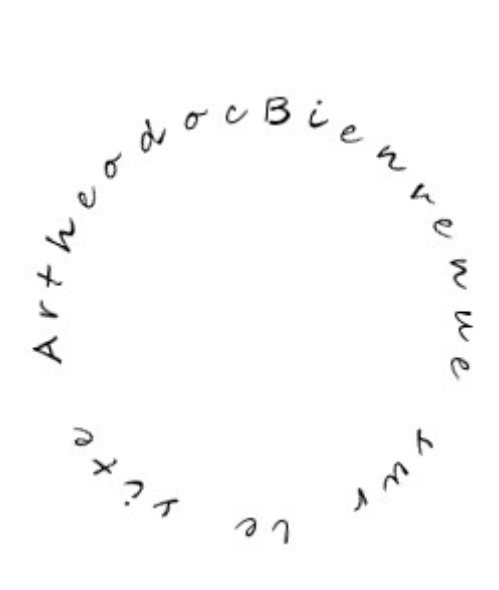

Texte circulaire...

Bienvenue un le vite Artheodoc

Texte de papier journal...

renue sur le site Artheodoc

Texturé...

Bienvenue sur le site Artheodoc

Titre Web...

# Bienvenue sur le site Artheodoc

Traces de particules...

À partir du menu **Filtres** ==> **Alpha vers logo** on peut convertir un texte en logo. On retrouve tous les types de logos vus précédemment.

Mis à jour le 11/06/2013 -<http://artheodoc.wordpress.com/>

Dominique Renaudeau